# **Введение**

Современное производство в значительной степени опирается на использование станков с ЧПУ. Сами станки усложняются, становятся более интеллектуальными. Вместе с тем их эффективная эксплуатация требует эффективного управления. Усиление конкуренции и потребность рынка в сложных изделиях заставляют предприятия задумываться о комплексной автоматизации подготовки производства и самого производства. В такой постановке стадия разработки управляющих программ уже не воспринимается как автономная задача, а должна быть связана с другими этапами конструкторско-технологической подготовки производства.

Сокращение серийности, а также увеличение вариантности выпуска продукции, ведет к необходимости гибкого изменения управляющих программ в соответствии с изменениями. Разработка новой управляющей программы с «нуля» – самый неэффективный путь. Необходимо максимально использовать предыдущие наработки.

От CAM-системы требуется наличие инструментов проверки программ на зарезы и столкновения. Это позволяет существенно сократить процесс внедрения УП на станке, так как станок должен в максимальной степени использоваться для выпуска продукции. Время его наладки, а тем более время простоя в результате поломки, дорого обходится предприятию. Необходима проверка управляющих программ вне станка на основе G-/M-кодов с учетом всей технологической системы (Станок–Приспособление–Инструмент–Деталь).

Появление современных токарно-фрезерных многофункциональных станков существенно меняет саму технологию производства, увеличивается концентрация операций, значительно уменьшается количество установов. Программирование таких станков должно в максимальной степени учитывать текущее состояние заготовки, в том числе при передаче между токарными и фрезерными операциями. Наличие нескольких рабочих органов (например, фрезерный шпиндель и револьверная головка) позволяет выполнять обработку параллельно для получения максимальной производительности. Такая работа еще в большей степени требует проверки УП в контексте всего станка, включая технологическую оснастку.

Одним из наиболее популярных решений в области CAM (Computer Aided manufacturing) является система NX от компании Siemens PLM Software – комплексное CAD/CAM/CAE-решение для конструкторско-технологической подготовки производства. Система успешно применяется на предприятиях авиакосмической отрасли и автомобилестроения, в судостроении и энергетике, в производстве медицинского оборудования, в сфере станкостроения и машиностроения и др.

В книге «Программирование обработки в NX CAM» речь пойдет о модуле CAM – системе для подготовки управляющих программ для станков с ЧПУ. Внедрение системы позволяет предприятию повысить производительность и эффективность оборудования, сократить его простои, устранить ошибки в УП, повысить качество обработки. В книге особое внимание уделено способам достижения конкретных результатов с использованием этой флагманской системы. Она сопровождается большим количеством примеров. Все модели, рассмотренные в книге, можно найти на корпоративном сайте Siemens PLM Software по следующей ссылке www.siemens.com/plm/ru/cam\_models. Лицензии NX можно приобрести в офисах компании Siemens PLM Software.

Желаем Вам интересных открытий и успешной работы!

# **Глава 1**

# **Первые шаги**

# **Содержание главы**

- Запуск NX CAM и главное окно
- Этапы разработки управляющих программ
- Наследование параметров в навигаторе операций
- Создание нового проекта
	- ° Принцип мастер-модели
	- ° Инициализация
	- ° Подготовка модели к обработке
	- ° Анализ геометрии
	- ° Создание/Редактирование родительских групп
	- ° Создание операции
	- ° Проверка программ
	- ° Постпроцессирование
- Контекстное меню

# Первые шаги

Программирование обработки на станках с ЧПУ начнем с 3-осевого фрезерования. Другие виды обработки рассмотрим, опираясь на полученные здесь знания.

# **Запуск NX САМ и главное окно**

В книге будем рассматривать работу NX™ под управлением ОС Windows. Как и большинство программ, запуск NX осуществляется из меню Пуск: Все программы - Siemens NX 9.0 - NX 9.0.

- Для знакомства с интерфейсом откроем уже готовый проект.
- Откройте файл game remote cam final.prt.
- Файлы обработки имеют такое же расширение, как и другие файлы NX, prt.

Интерфейс в NX построен на основе Ролей: в зависимости от задачи вы выбираете ту или иную роль, в NX будет загружен интерфейс для выбранной роли. Вы можете создать свою роль и настроить интерфейс для себя. В книге используется Роль - Расширенная.

Окно NX после открытия модели будет выглядеть как на рис. 1.1. Полагая, что читатель уже знаком с интерфейсом NX по изучению модуля CAD, опишем только те элементы, которые относятся к обработке.

- 1. В заголовке, помимо названия системы, отображаются название модуля (в данном случае Обработка) и имя рабочей детали.
- 2. Главное меню. Меню значительно переработано в версии NX 9.0.
- 3. Главное меню вторая часть (команды справки и поиска).
- 4. Ленточная панель модуля обработки (ее содержание меняется в зависимости от выполняемой задачи). Она оптимизирована в NX 9.0, также имеется возможность ее настройки.
- 5. Команда вызова Навигатора операций в Панели ресурсов. Так как данная модель сохранена при активном модуле обработки, этот модуль уже является выбранным при открытии модели. Данная команда не видна, пока вы не вошли в модуль обработки.
- 6. Окно для отображения информации текущего навигатора, в данном случае навигатора операций. Окно является основным средством отображения информации, связанной с операциями обработки (будет подробно рассмотрено позже).

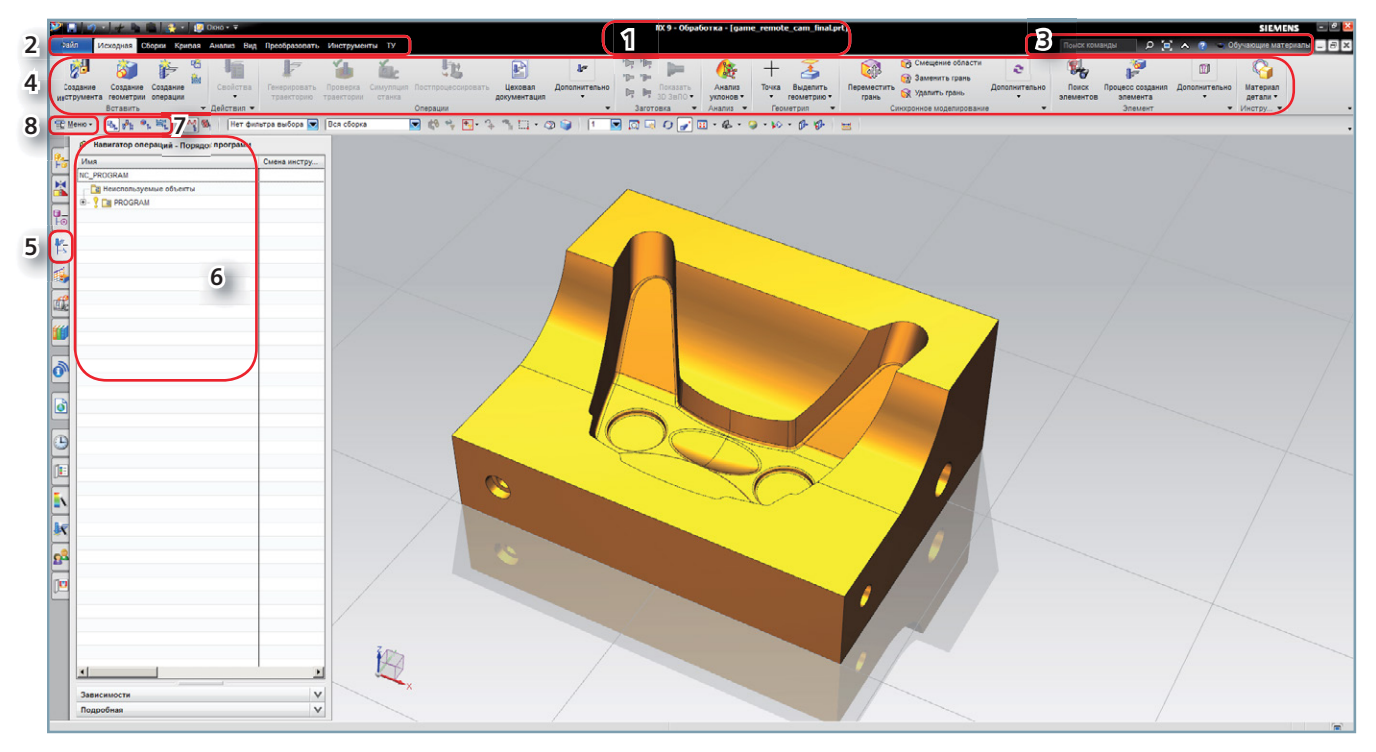

Рис. 1.1. Интерфейс модуля обработки NX

- 7. Панель переключения видов навигатора операций.
- 8. Команда доступа в старое меню (версий до NX 9.0). Эта команда сохранена для некоторой преемственности версий и может быть удалена в более поздних версиях.

Панель выбора, строка статуса и подсказки также доступны и активно используются.

# **Этапы разработки управляющих программ**

Разработка управляющих программ в NX CAM производится в несколько этапов. Последовательность работы показана на рис. 1.2. Не все этапы являются обязательными.

Работа начинается с **Выбора окружения обработки (инициализации)**. Для разных видов обработки используются разные шаблоны для инициализации. На этом этапе создаются те объекты, которые необходимы для данного вида обработки.

Следующий этап – **Анализ геометрии**. Этап необходим, если технолог модели не создавал, а получил ее от конструктора или стороннего заказчика. На этом этапе анализируются габаритные размеры детали, размеры элементов (ширина паза, диаметр отверстия и др.), радиус скругления элементов модели, наличие и величина уклонов (для оснастки).

**Подготовка модели к обработке** иногда необходима, на этом этапе можно убрать элементы, которые будут получены на других операциях (например, электроэрозионной обработкой), добавить уклоны, припуски, модифицировать элементы модели с учетом полей допусков

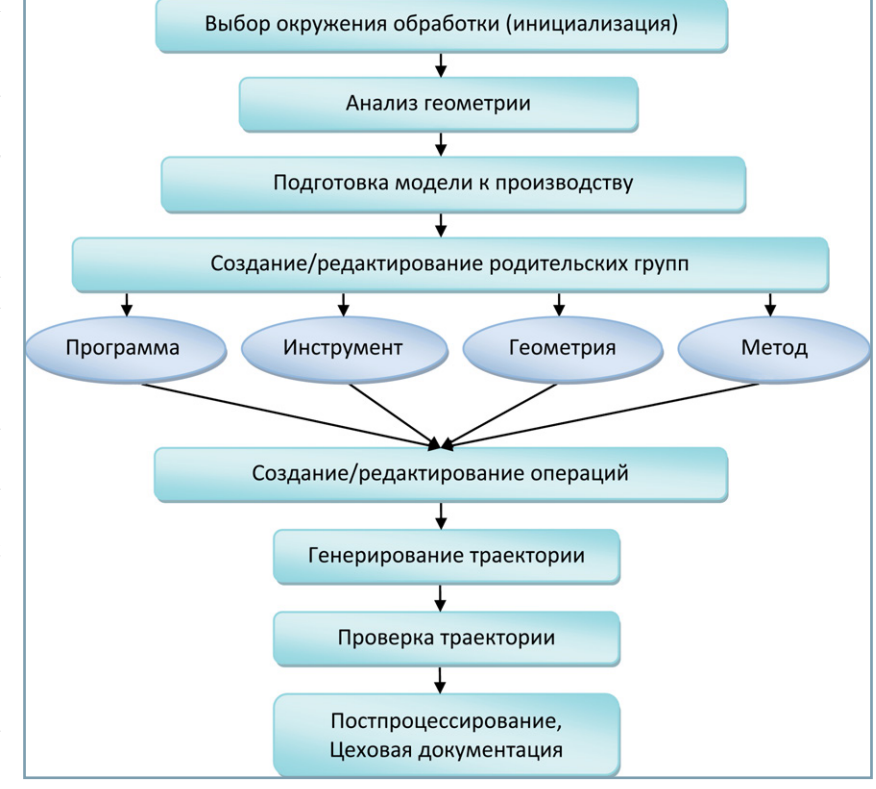

#### Рис. 1.2. Этапы разработки управляющих программ в NX CAM

размеров и т. д. Фактически это CAD-операции для задач CAM, они также будут рассмотрены далее. Правильный подход – модифицировать не саму конструкторскую модель, а ее ассоциативную копию.

Важный этап – **Создание или редактирование родительских групп**. Это отличительная особенность NX CAM; объекты, заданные в родительских группах, наследуются связанными с ними операциями. Такой подход позволяет управлять сразу всеми операциями, использующими конкретную родительскую группу, путем модификации объектов этой группы. Родительские группы определяются для 4 категорий: **Программа**, **Инструмент**, **Геометрия**, **Метод**. Подробно это рассмотрено в следующем параграфе.

Далее идет этап **Создания или редактирования операций обработки**. Операции бывают разного типа и используют разные родительские группы. На это обратим внимание при рассмотрении конкретных операций. Операции с конкретными параметрами можно сохранить в проекте, не генерируя их. Это полезно, если процесс генерации операций занимает значительное время.

**Генерирование траекторий** вынесено в отдельный этап, причем оно может осуществляться сразу для группы операций. **Проверка траекторий** необходима для того, чтобы выявить возможные проблемы, например зарезы или столкновения инструмента с оснасткой. В NX CAM имеется несколько инструментов проверки траекторий, в том числе и симуляция работы станка, осуществляемая в кодах управляющей программы.

До этапа постпроцессирования траектории не зависят от конкретного станка. Для того чтобы траектория была отработана станком, она должна быть **Постпроцессирована** (или преобразована в формат конкретного станка). Именно на этом этапе получается управляющая программа (УП), причем одна УП может включать несколько траекторий, созданных различными операциями. Однако постпроцессор неправильно рассматривать как простой конвертор, он может выполнять дополнительные проверки, вычисления, может анализировать некоторые условия и в зависимости от этого модифицировать выводимую информацию.

Вместе с управляющей программой в цех обычно передается **Цеховая документация**. Обычно это карта наладки с указанием нулевой точки программы, порядка операций и различной атрибутивной информации (разработчик, дата, код детали, время обработки и т. д.), она также может включать список инструментов с указанием номеров ячеек магазина, что необходимо для правильной наладки станка.

Для работы с объектами обработки в NX служит специальный навигатор – **Навигатор операций**. Его и рассмотрим в следующем параграфе.

# **Наследование параметров в навигаторе операций**

Навигатор операций играет очень важную роль, поэтому подробное знакомство с модулем обработки начнем с него. Одна из функций навигатора операций – отображать связи между объектами обработки. Важную роль при этом играет понятие родительских и дочерних объектов. Дочерние объекты наследуют информацию родительских объектов. Такой подход позволяет легко модифицировать один из параметров (например, припуск на обработку) сразу для нескольких дочерних объектов (операций), изменив его в родительском объекте. Активное использование родитель-

ских объектов позволит в дальнейшем более эффективно использовать модуль NX CAM.

Навигатор имеет 4 вида: вид программ, вид инструментов, вид геометрии и вид методов. Панель переключения видов показана цифрой 7 на рис. 1.1. Подробнее эта панель изображена на рис. 1.3, цифрами обозначены команды переключения видов: 1 – вид программ, 2 – вид инструментов, 3 – вид геометрии, 4 – вид методов обработки.

Переключите навигатор операций на **Вид геометрии**.

На рис. 1.4 представлен вид геометрии навигатора операций. Нам на данном этапе важно, что в нем отображаются объекты с учетом их родительских связей. Если у вас вид не такой, разверните

вложенные объекты.

На рисунке видно, что операция ROUGH\_FOLLOW\_PART наследует параметры от объекта WORKPIECE (который, в свою очередь, наследует параметры от объекта MCS\_MILL). Как будет показано далее, в объекте (или родительской группе) MCS\_MILL обычно задаются система координат станка и плоскость безопасности. Родительская группа WORKPIECE чаще всего описывает обрабатываемую геометрию, геометрию заготовки и некоторые другие геометрические объекты. Таким образом, сразу видно, что все операции этого проекта используют одну и ту же обрабатываемую геометрию и систему координат.

Почему же имеются 4 вида навигатора операций? Потому что у операции 4 типа родителей (см. рис. 1.2), и каждый вид навигатора отображает одни и те же операции с зависимостями от этих родителей.

### Переключите навигатор операций на **Вид инструментов**.

Навигатор операций примет вид как на рис. 1.5, объект верхнего уровня – это станок (если станок не задан, то указано GENERIC\_MACHINE – абстрактный станок). Этот станок имеет магазин инструментов CARRIER с 20 ячейками для инструментов (POCKET\_X).

Ячейки 2–4 содержат инструменты. Инструменты являются родительскими объектами для операций.

На рисунке видно, что операция ROUGH\_FOLLOW\_PART использует инструмент BULLMILL\_52D\_6R\_60L, который находится в ячейке POCKET\_02 магазина инструментов. При выводе управляющей программы номер инструмента в этой операции будет соответствовать номеру ячейки POCKET\_02. Менять инструмент в операции можно простым перетаскиванием операции на другой инструмент. Также можно перетаскивать инструмент (вместе с операциями) в другую ячейку магазина.

- Переключите навигатор операций по очереди на **Вид методов обработки** и **Вид программ** (команды 4 и 1 на рис. 1.3).
- Вид навигатора показан на рис. 1.6 и 1.7 соответственно.

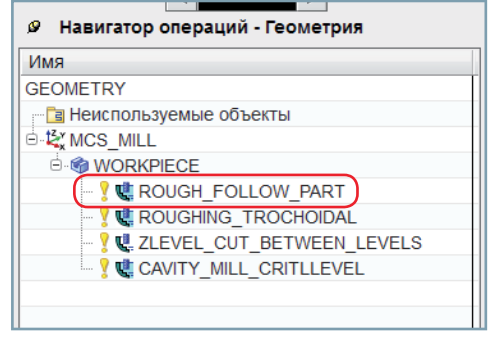

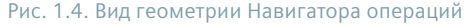

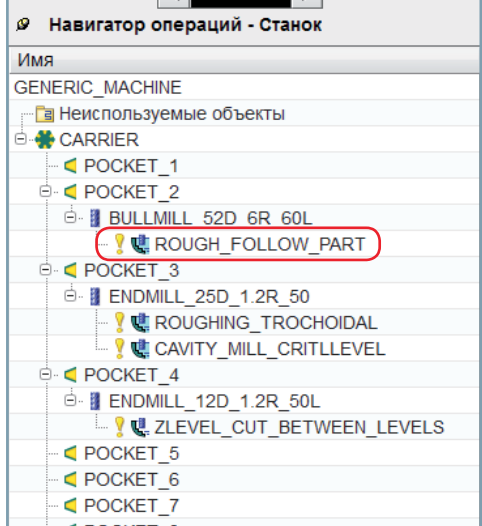

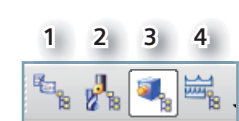

Рис. 1.3. Панель переключения видов Навигатора операций

Рис. 1.5. Вид станка Навигатора операций

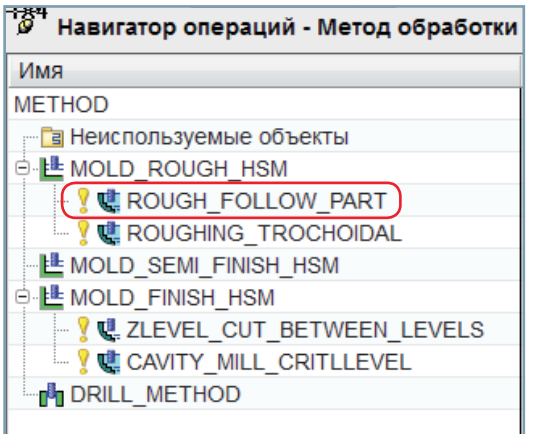

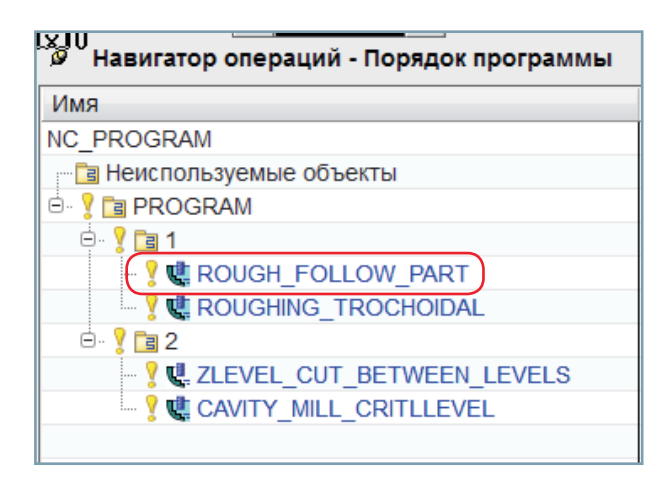

Рис. 1.6. Вид методов обработки Навигатора операций

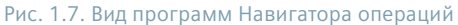

Вид методов показывает, что наша операция ROUGH\_FOLLOW\_PART использует метод MOLD\_ROUGH\_HSM. Метод задает разные параметры, наиболее важные - это допуск и припуск. В данном случае метод MOLD\_ROUGH HSM содержит черновые настройки этих параметров, а MOLD FINISH HSM - чистовые.

И наконец, Вид программ показывает порядок вывода операций в управляющую программу и группировку операций. Вы можете генерировать операции в любом порядке, а затем их упорядочить, используя вид программ навигатора операций (заметим, что результат некоторых операций зависит от предыдущих операций, поэтому после такого переупорядочивания может потребоваться повторная генерация траекторий). Для иллюстрации группировки в данном случае операции объединены в группы по две. Если вы отправите на постпроцессор группу 1, то в одну УП будут выведены две операции, а если группу PROGRAM - то все четыре операции будут выведены в одну УП.

Траекторию движения инструмента в каждой операции можно увидеть, просто выбрав операции в навигаторе операций (по умолчанию обычно активна опция автоотрисовки).

В следующем параграфе создадим новый САМ-проект с чистого листа, используя описанные выше принципы.

# Создание нового проекта

## Принцип мастер-модели

Прежде чем рассматривать этап инициализации, поговорим о принципе мастер-модели. Он играет важную роль при работе не только в NX CAM, но и в NX в целом. Заключается он в том, что любая модель детали или сборки, созданная однажды, используется в последующих приложениях в качестве исходных данных. Исходная модель при этом не изменяется, а используется ссылка или ассоциативная копия. Однако изменения этой модели, проводимые конструктором, ассоциативно учитываются в последующих приложениях, в том числе в САМ (рис. 1.8). Концепция мастер-модели обеспечивает:

- 1) параллельную коллективную работу, что существенно сокращает цикл разработки и изготовления изделий;
- 2) разделение ответственности через права доступа;
- 3) ассоциативное обновление данных при изменении исходной модели;

Для задач САМ это относится не только к обрабатываемой детали, но и к моделям заготовки, оснастки, инструмента, станков для модуля симуляции и др.

Принцип мастер-модели используется на этапе инициализации описанным далее способом.

### Инициализация

При первом входе в модуль обработки производится выбор окружения обработки, или инициализация. При инициализации ряд объектов обработки создается автоматически. Так как для разных видов обработки требуются разные объекты, на этой стадии и уточняем вид обработки. В NX имеется несколько способов инициализации. Не будем их перечислять, а опишем только один как рекомендуемый.

Откройте модель game remote.prt. Это конструкторская модель, для которой создадим проект ее обработки.

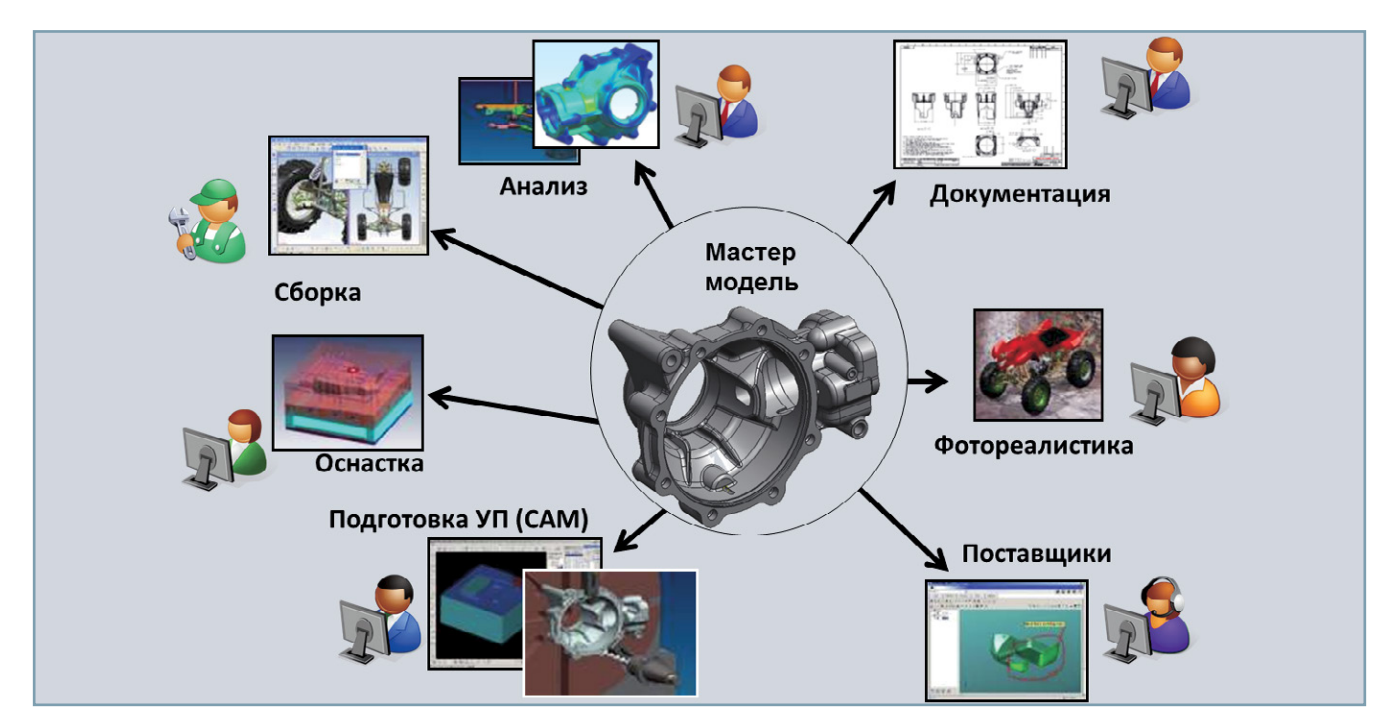

Рис. 1.8. Использование принципа мастер-модели в разных приложениях NX

- Выполните Файл Новый, на экране появляется диалоговое окно (рис. 1.9), с помощью которого можно уточнить тип создаваемого объекта.
- Так как нас интересует обработка, то активируем вкладку Обработка.

Окно Шаблоны содержит список шаблонов на разные виды обработки. Шаблон – это файл модели, который содержит преднастроенные операции, инструменты, методы, геометрические объекты, программные группы. Он позволяет выполнить начальные установки для типовых видов работ. Шаблоны могут содержать и настройки, учитывающие специфику конкретного производства.

Шаблон Общие настройки наиболее универсальный, на этом этапе будем использовать его. Обратите внимание на некоторые поля этого диалогового окна:

Примечание. Если вы сохраняете файл обработки в другом каталоге, то при повторном открытии необходимо будет изменить опции загрузки сборки. По умолчанию система ищет все компоненты в том же каталоге.

1 - единицы измерения (в нашем случае миллиметры);

2 - имя нового файла, который будет содержать все данные, связанные с обработкой. По умолчанию имя сборки сформировано из имени детали добавлением суффикса « setup 1». Безусловно, имя можно изменить как на этапе создания, так и в дальнейшем. В диалоговом окне же можно указать каталог для нового файла. По умолчанию это тот же каталог, из которого открыта исходная деталь;

3 - имя исходной детали.

Примечание. В зависимости от настроек по умолчанию иногда требуется изменить ссылочный набор компонента. Если модель не видна на экране или видны вспомогательные построения, измените ссылочный набор на Модель или Вся деталь.

Задайте тип Общие настройки и нажмите ОК.

В результате этого NX выполнит ряд действий.

Будет создана родительская сборка, содержащая обрабатываемую деталь как компонент, вся информация по обработке будет записываться в файл сборки. Вид навигатора сборки показан на рис. 1.10 слева. В графической области отображен компонент.

Таким образом реализуется концепция мастер-модели, которая в дальнейшем позволит автоматически обновлять информацию по обработке при изменении обрабатываемой детали.

Заметим, что сам файл сборки не содержит геометрии, поэтому его иногда называют Сборка для обработки. Использование механизма сборок для этих целей ведет к унификации работы в разных модулях NX. Кроме того, когда речь

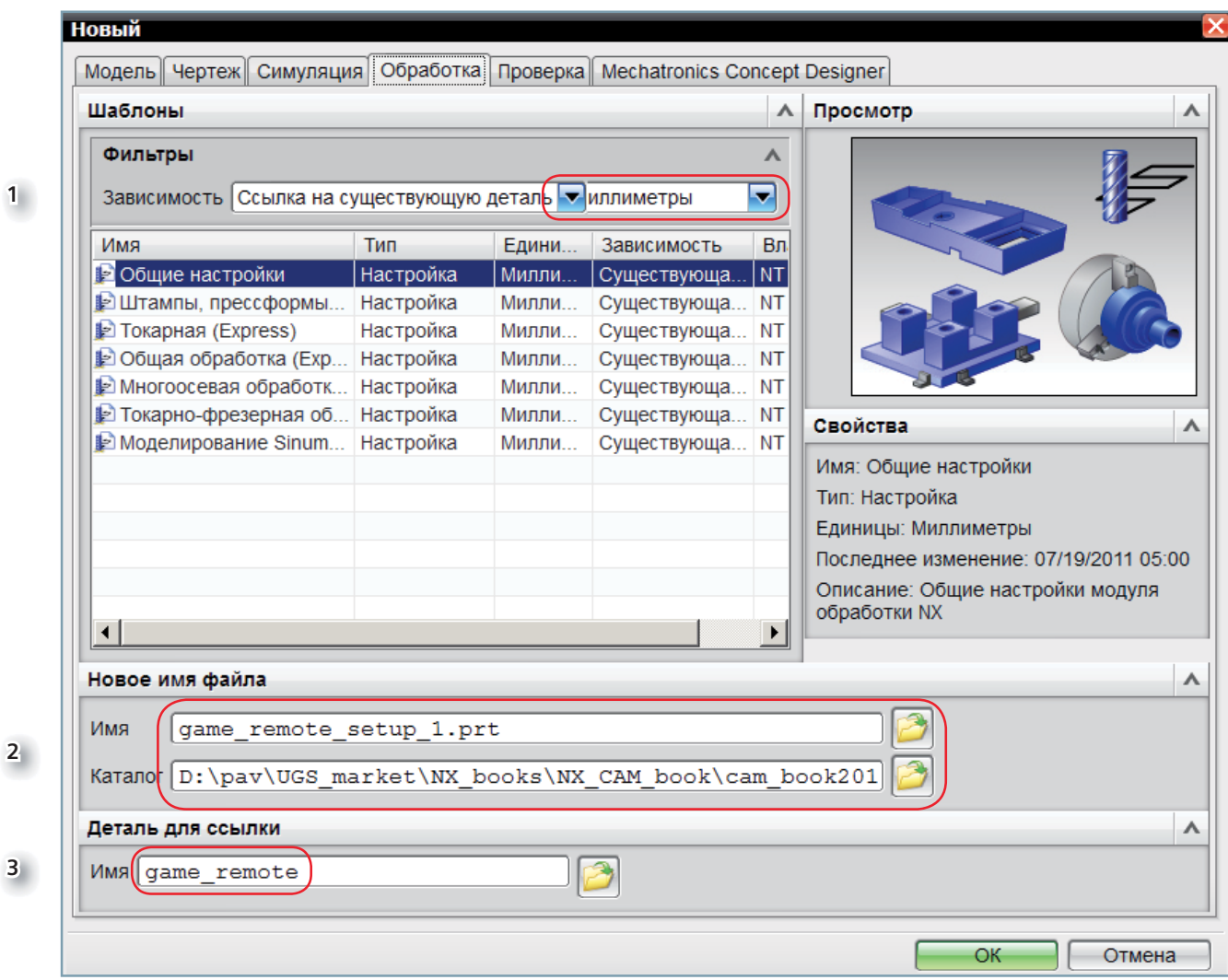

Рис. 1.9. Диалоговое окно инициализации обработки

пойдет о загрузке в проект станка, приспособления, инструментов, заданных 3D-моделями, мы убедимся, что этот механизм наиболее логичен.

**Примечание.** Фактически при инициализации используется шаблон, который можно изменить так, чтобы создавались нужные вам объекты. Настройка такого шаблона – одно из средств автоматизации программирования.

Кроме этого, будут созданы несколько объектов обработки (их тип и количество определяются видом обработки). Созданные объекты можно увидеть с помощью навигатора операций. На рис. 1.11 показан навигатор операций в режиме отображения геометрии.

Объекты MSC\_MILL и WORKPIECE созданы при инициализации, в первом из них обычно задается система координат станка, во втором – геометрия детали, заготовки, контрольная геометрия. Кроме этого, создаются методы обработки по умолчанию, магазин инструментов и некоторые другие объекты.

 Переключите навигатор операций последовательно на разные виды и посмотрите, какие объекты созданы. Большая часть их нам уже знакома из предыдущего параграфа.

### **Подготовка модели к обработке**

В соответствии с принципом мастер-модели нельзя редактировать конструкторскую модель. Если для обработки требуется изменение модели, оно производится для ассоциативной копии модели (WAVE-копии тела), которая сохраняется на уровне сборки.

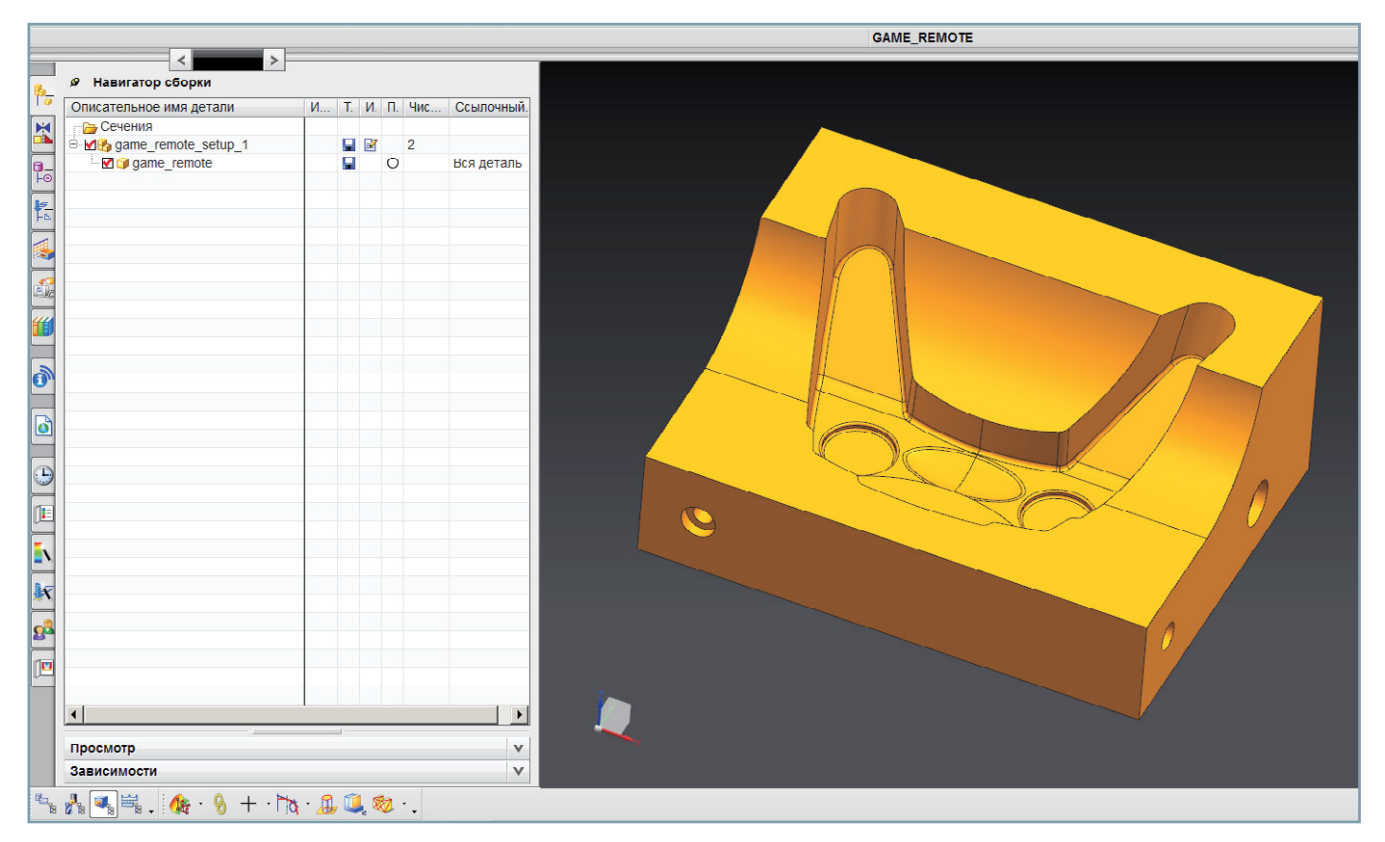

Рис. 1.10. Навигатор сборки отражает принцип мастер-модели в обработке

В данном случае модификация модели не требуется, но ассоциативная копия на уровне сборки будет создана для иллюстрации обшего подхода. Имеются и другие преимущества работы с ассоциативной копией модели. Это полезно, если планируются вспомогательные построения с привязкой к модели на уровне сборки для обработки. Иногда это позволяет экономить на объеме загружаемых данных (не загружая историю построения компонента). Также это необходимо для корректной работы такого инструмента, как Помощник замены, который будет рассмотрен в главе 13.

- Убедитесь, что модуль сборки активен (в меню Файл должна стоять галочка рядом с пунктом Сборки).
- Выполните Вставить Ассоциативное тело Редактор геометрических связей WAVE. Появится новое диалоговое окно (рис. 1.12), тип объекта должен быть Тело.
- Укажите обрабатываемое тело и нажмите ОК.

Проверить себя можно, используя навигатор детали (рис. 1.13), где видно, что создан объект Связанное тело. После этого можно выключить отображение компонента в Навигаторе сборки (рис. 1.14), нажав красную галочку около имени компонента. Галочка станет серой, это будет означать, что компонент загружен, но не отображается.

## Анализ геометрии

Существует еще один (необязательный) этап - Анализ геометрии. На этом шаге вы исследуете модель. Имеются разные средства анализа модели. Самый простой – измерения. Можно измерить габаритные размеры, величину радиуса, высоту бобышки или ширину паза. Этот этап помогает нам в правильном назначении геометрии инструмента, в выборе станка, при обосновании расположения системы координат станка и т. д.

Команда измерения появится в ленточной панели при переключении главного меню в режим Анализ (рис. 1.15). Тип анализа переключается в верхней части нового диалогового окна.

Выполните измерение длины детали. Как видим, длина составляет 220 мм (рис. 1.16).

Другие виды анализа рассмотрим в отдельной главе.

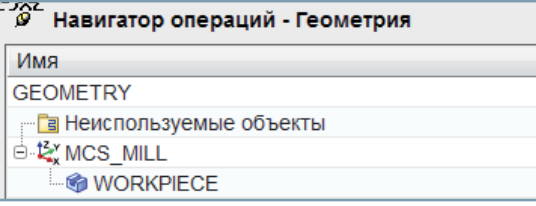

Рис. 1.11. Вид геометрии Навигатора операций при инициализации

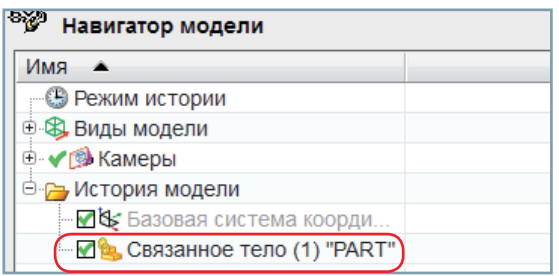

Рис. 1.13. Связанное тело как объект отражается в Навигаторе модели

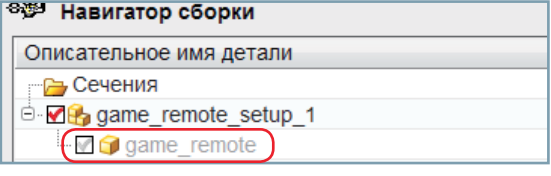

#### Рис. 1.14. Скрытый компонент в навигаторе сборки

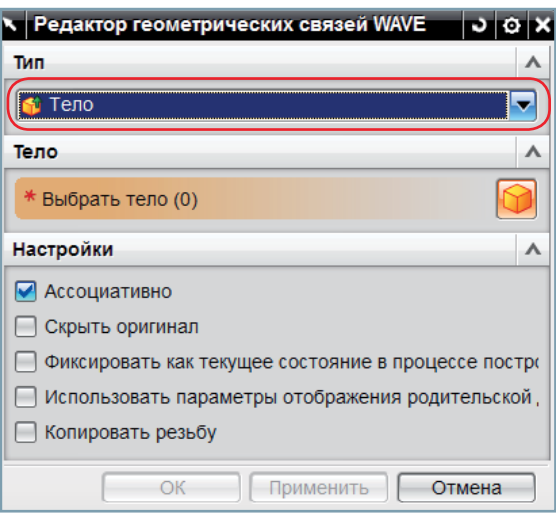

#### Рис. 1.12. Диалоговое окно Редактора геометрических связей WAVE

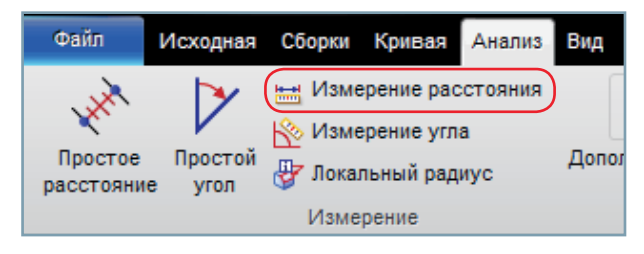

Рис. 1.15. Измерение расстояния как простейший вид анализа модели

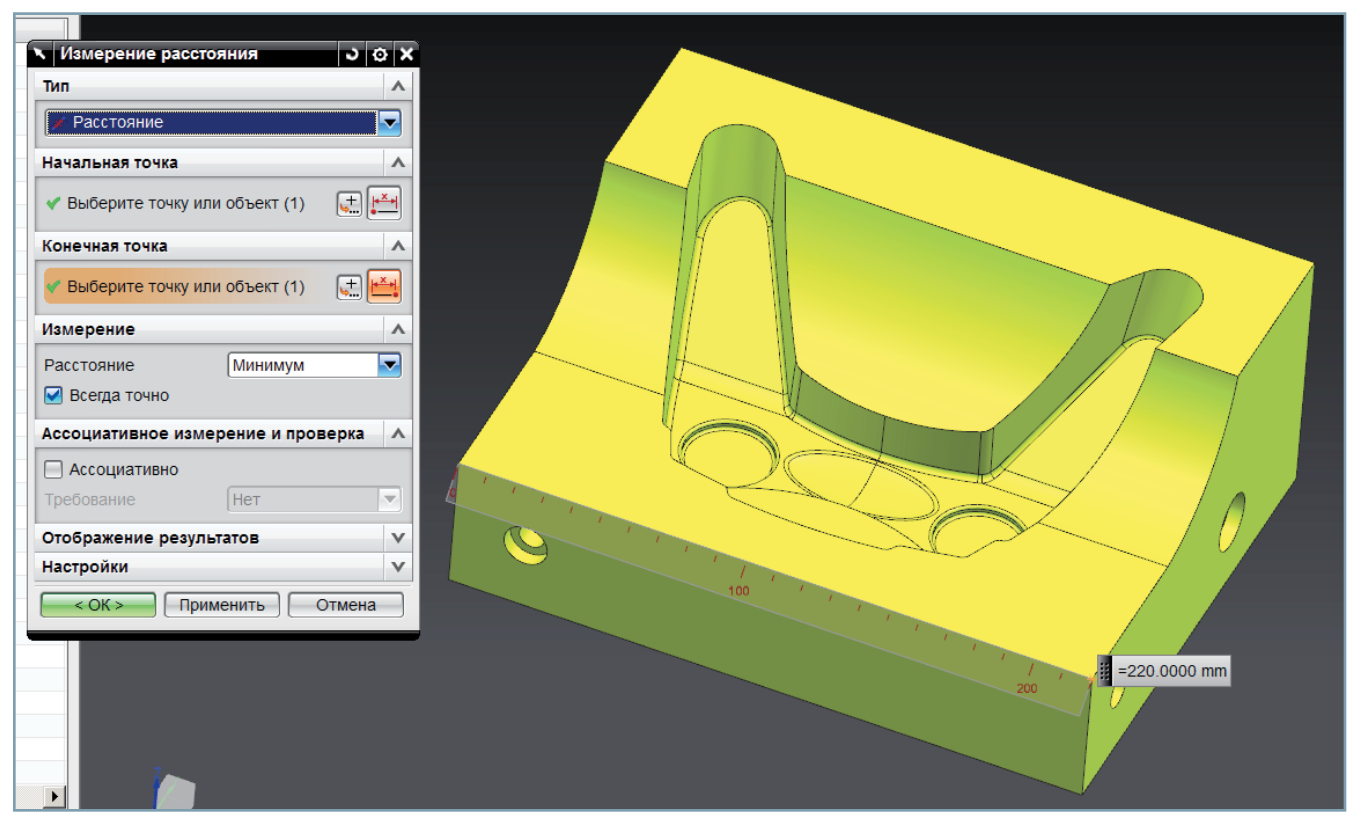

Рис. 1.16. Применение функции измерения расстояния

# Создание/Редактирование родительских групп

Все готово к созданию объектов обработки. Как было отмечено ранее, некоторые из них уже были созданы при инициализации.

# Система координат

Для задач обработки используется специальная система координат - Система координат станка (СКС). Для вспомогательных построений применяется уже известная нам Рабочая система координат (РСК). Отображать их можно независимо - в меню Формат - Отображать СКС, там же: Формат - РСК - Отображать РСК (рис. 1.17). СКС отображается только тогда, когда вы находитесь в модуле обработки. В графической области оси СКС маркируются как ХМ, ҮМ и ZM, в отличие от РСК, где используются ХС, УС и ZС (рис. 1.18).

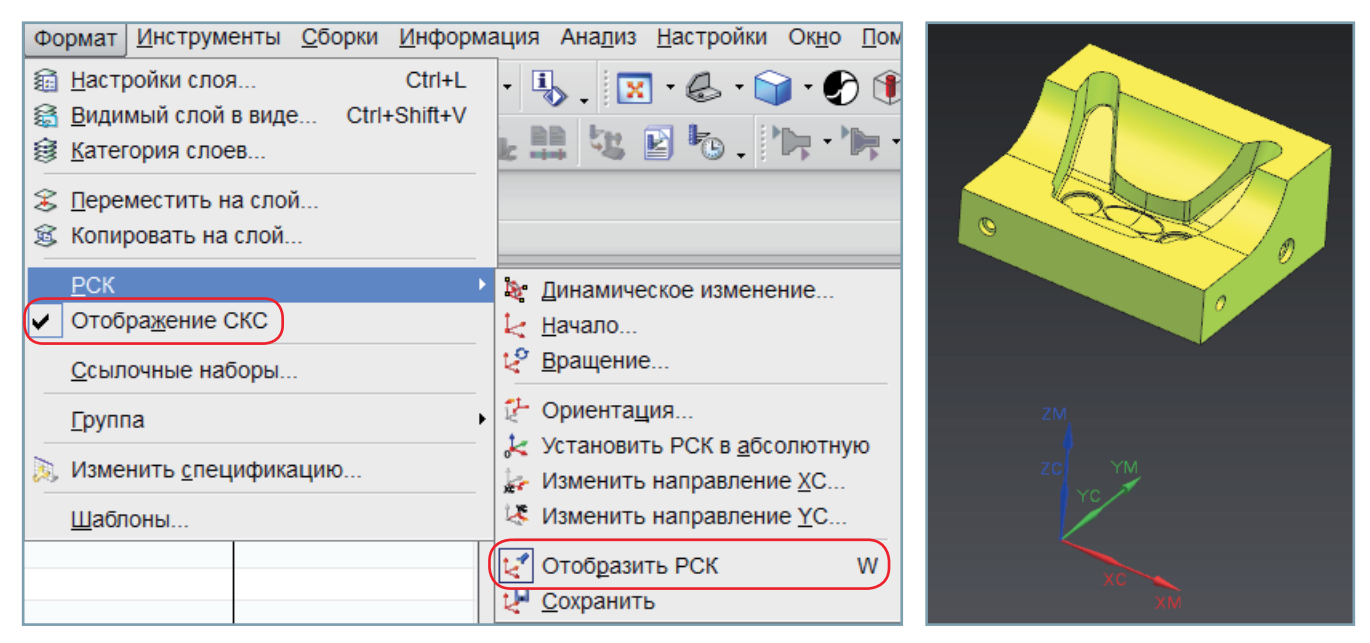

Рис. 1.17. Вызов команды отображения Рабочей системы координат (РСК)

Рис. 1.18. Системы координат, применяемые в модуле обработки, - РСК и СКС

СКС задается в геометрической группе MSC MILL. В проекте должна быть хотя бы одна СКС, она должна быть установлена в характерную точку детали/заготовки, чтобы оператор мог использовать эту точку для привязки программы к детали. Для этой точки в программировании обработки используется термин «Нулевая точка программы».

- Скройте отображение РСК.
- Дважды щелкните по MSC MILL в навигаторе операций (вид геометрии).
- Появится диалоговое окно (рис. 1.19), выполните команду Меню СК (показана красной рамкой), откроется еще одно диалоговое окно.
- Если тип установлен Динамика, то в графической области СКС отобразится с динамическими маркерами, с помощью которых систему координат можно перемещать и переориентировать (рис. 1.20).
- Захватите СК мышкой за маркер начала СК и переместите так, чтобы она привязалась к модели, как показано на рисунке. Переориентация нам не требуется (для 3-осевого фрезерования ось инструмента должна совпадать с осью Z).
- Нажмите ОК.

## Плоскость безопасности

Еще один важный объект обработки задается в группе MSC\_MILL - Плоскость безопасности. Это уровень, на котором разрешены ускоренные горизонтальные перемешения. Обычно он задается выше детали и элементов оснастки. В нашем диалоговом окне этот объект называется Зазор (рис. 1.21), это потому, что объектом безопасности в NX может быть не только плоскость.

#### Глава 1. Первые шаги

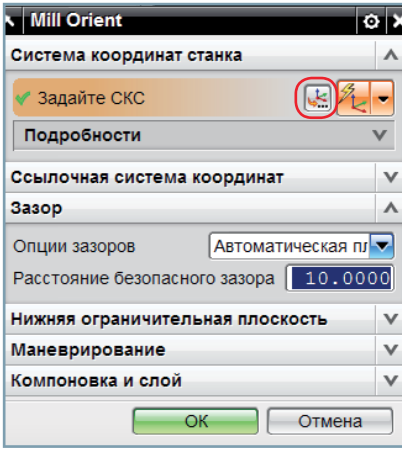

Рис. 1.19. Диалоговое окно работы с системой координат станка (СКС)

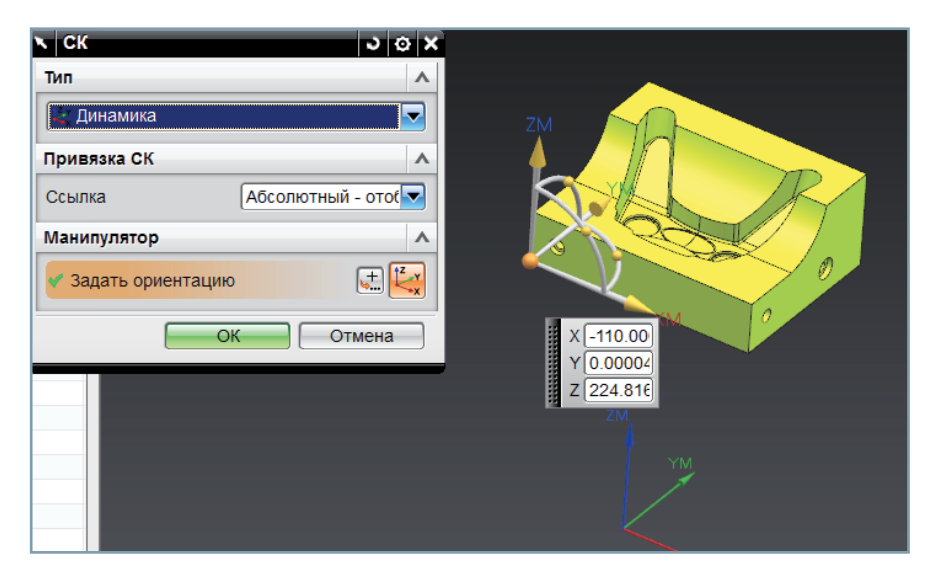

Рис. 1.20. Привязка СКС к 3D модели

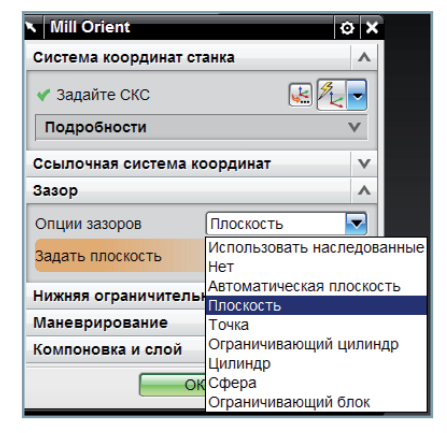

| <b>Х. Плоскость</b>           | 00x                   |                    |
|-------------------------------|-----------------------|--------------------|
| <b>TMH</b>                    | $\boldsymbol{\wedge}$ |                    |
| ∠ Контекстный                 | ▼                     |                    |
| Объекты для задания плоскости | $\boldsymbol{\wedge}$ | Расстояние 10<br>۰ |
| Выбрать объект (1)            | $\mathbf{F}$          |                    |
| Смещение                      | $\boldsymbol{\wedge}$ |                    |
| 10<br>Расстояние              | ⊡<br>mm               | ZM.                |
| Сменить направление           | ⊠                     |                    |
| Ориентация плоскости          | $\vee$                | C                  |
| ОК                            | Отмена                | N                  |
|                               |                       | XN                 |
|                               |                       |                    |
|                               |                       |                    |
|                               |                       |                    |

Рис. 1.21. Диалоговое окно задания Плоскости безопасности

Рис. 1.22. Указание положения Плоскости безопасности на модели

При 3-осевом фрезеровании обычно используется плоскость безопасности.

**Примечание.** Строго говоря, большая часть параметров может задаваться в самой операции, но использование родительских групп имеет определенные преимущества.

- Установите параметр зазоров как **Плоскость**
- И выполните команду **Задать плоскость**.
- В новом диалоговом окне (где тип плоскости указан как контекстный) выберите верхнюю грань модели (рис. 1.22), в графической области будут отображены временная плоскость и маркер смещения.
- Задайте смещение 10 мм.
- Нажмите **ОК** дважды.

#### *Геометрия детали и заготовки*

Геометрия детали и заготовки задается в геометрической группе WORKPIECE.

- Дважды щелкните по геометрической группе **WORKPIECE** в навигаторе операций.
- Появится диалоговое окно (рис. 1.23).

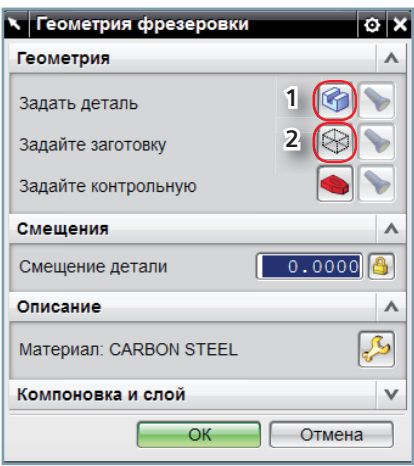

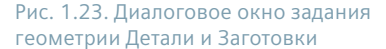

- Выполните команду задания детали (1).
- Укажите тело в графической области (рис. 1.24). В принципе, можно указывать несколько объектов для обработки. На этом этапе ограничимся одним объектом.
- Нажмите **ОК**.
- Выполните команду задания заготовки (2 на рис. 1.23).

Самый простой способ задания заготовки – это использовать значение **Ограничивающий блок** (рис. 1.25). В этом случае заготовка задается как параллелепипед с габаритными размерами детали.

- Выберите параметр **Ограничивающий блок**.
- Укажите смещение по Z, равное 1 мм. Данный параметр можно задать в соответствующем поле диалогового окна или смещением маркера в графической области. Этим смещением мы определяем припуск на чистовую обработку верхней грани.

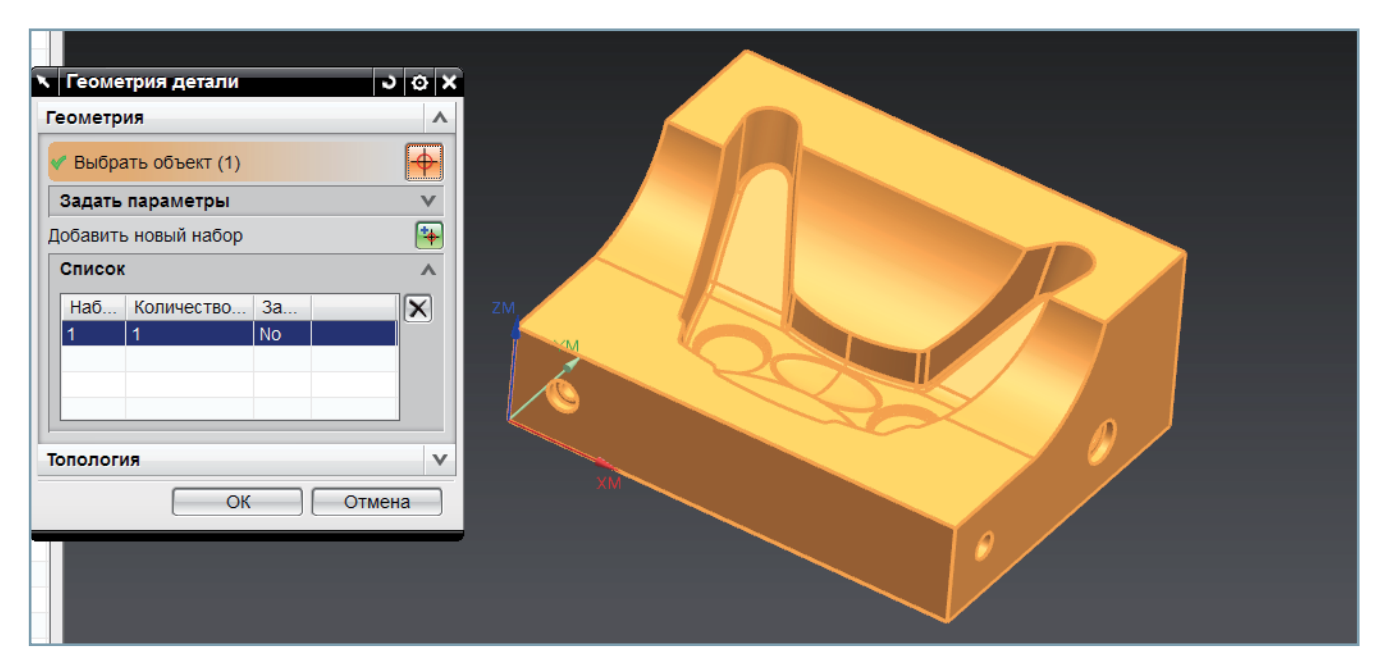

Рис. 1.24. Выбранная геометрия подсвечивается в графическом окне

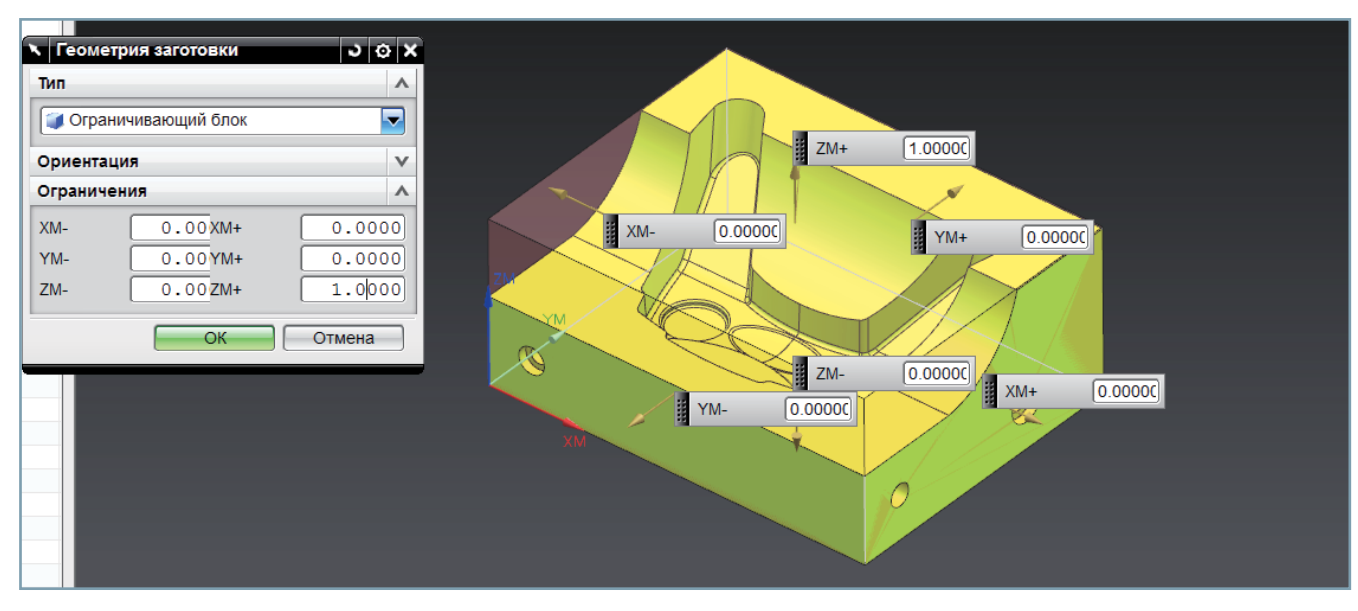

Рис. 1.25. Ограничивающий блок – способ задания заготовки по габаритным размерам детали

# *Режущий инструмент*

Прежде чем создавать инструмент, проведем еще одно измерение, чтобы определиться с требуемым диаметром инструмента.

- Выполните **Анализ** – **Локальный радиус**.
- Появится диалоговое окно (рис. 1.26).
- Последовательно укажите курсором несколько точек на указанной поверхности, информация о кривизне поверхности в соответствующей точке будет отображаться в диалоговом окне.

Как можно убедиться, значение минимального радиуса меняется в диапазоне от 11 до 14 мм.

Такие поверхности часто удобно анализировать именно описанным способом. Что касается инструмента, то делаем вывод, что диаметр 20 мм нас устроит.

Однако до сих пор использовались объекты, созданные при инициализации. Теперь необходимо создать новый объект. Команды создания новых объектов расположены в начале ленточной панели, если в меню установлен режим Исходная (рис. 1.27).

- 1. Создать инструмент.
- 2. Создать геометрическую группу.
- 3. Создать операцию.

Нажмите **ОК**.

- 4. Создать группу программ.
- 5. Создать метод обработки.

Значки команд, которые реже используются, показаны более мелкими.

- Задайте режущий инструмент, используя команду **Создать инструмент**. Появится диалоговое окно (рис. 1.28).
- Инструменты сгруппированы по типам. Тип mill\_planar нас устроит.
- Подтип укажем END\_MILL (концевая фреза).
- В качестве места расположения укажите POCKET\_01, задайте имя MILL\_D20.

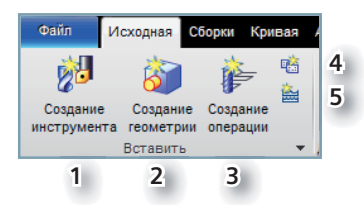

Рис. 1.27. Панель создания новых объектов обработки

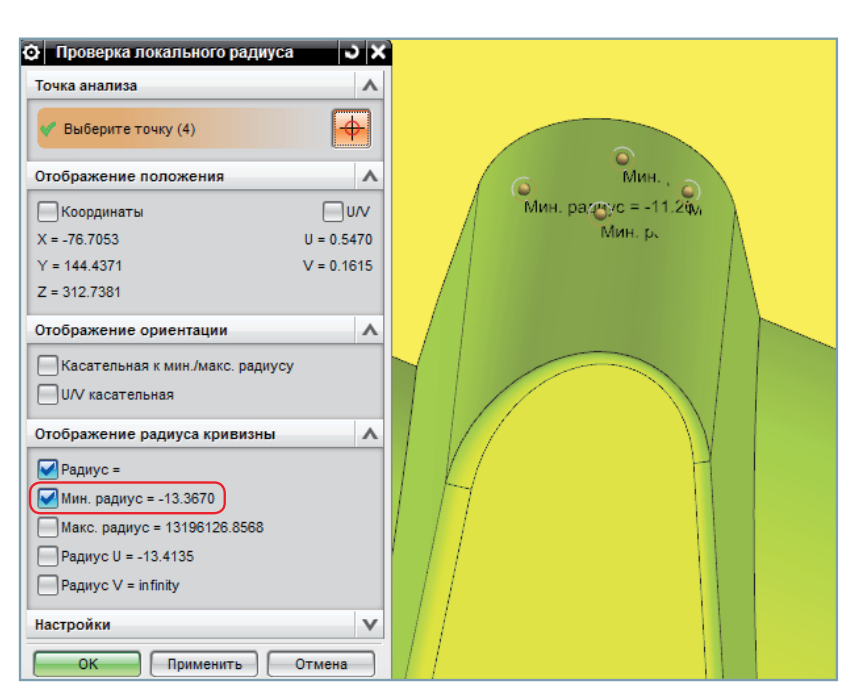

Рис. 1.26. Проверка локального радиуса модели помогает в выборе размеров инструмента

| Создание инструмента             |                     |  |  |  |
|----------------------------------|---------------------|--|--|--|
| Тип                              |                     |  |  |  |
| mill_planar                      |                     |  |  |  |
| Библиотека                       |                     |  |  |  |
| Вызвать инструмент из библиотеки |                     |  |  |  |
| Подтип инструмента               |                     |  |  |  |
|                                  | 57555<br>58555      |  |  |  |
| Расположение                     |                     |  |  |  |
| Инструмент                       | POCKET_01           |  |  |  |
| Имя                              |                     |  |  |  |
| MILL d20                         |                     |  |  |  |
| ОК                               | Применить<br>Отмена |  |  |  |

Рис. 1.28. Диалоговое окно создания инструмента

Обратите внимание, что в диалоговом окне имеется возможность вызова инструмента из библиотеки, эта возможность будет рассмотрена в главе 8. Появится еще одно диалоговое окно, где задается геометрия инструмента (рис. 1.29). В нем имеются 4 вкладки, основные параметры фрезы задаются на вкладке **Инструмент**, активной по умолчанию. Эскиз инструмента содержит параметры, обозначенные буквами, поля ввода параметров тоже снабжены этими же буквами, таким образом, назначение параметров очень наглядно.

Задайте диаметр 20 мм. Остальные параметры оставим по умолчанию.

Отметим также, что в поля **Номер инструмента** и **Регистр коррекции** занесено значение 1, а рядом с этими полями отображается закрытый замочек. Это признак того, что параметр наследуется (в данном случае номер наследуется из ячейки магазина). Вы можете изменить номер инструмента явно, при этом замочек будет показан открытым. Но это нежелательное действие, особенно для серийного производства, когда проект может часто модифицироваться.

В навигаторе операций на **Виде инструментов** можно увидеть новый объект, вложенный в POCKET\_01 (рис. 1.30). В родительских группах **Программа** и **Метод** будем использовать уже созданные при инициализации объекты. Заметим, что метод обычно задает допуск и припуск на обработку, поэтому выбором метода можно сразу задать тип обработки: черновая, получистовая или чистовая.

Все необходимые для создания операции обработки объекты созданы, перейдем к созданию операции обработки.

## **Создание операции**

Выполните команду создания операции (3 на рис. 1.27). Появится диалоговое окно (рис. 1.31).

Операции, так же как и инструменты, сгруппированы по типам.

- Переключите тип на Mill\_contour и выберите первую команду это операция черновой обработки **CAVITY\_MILL**.
- В группе параметров **Расположение** указываются родительские объекты для данной операции (другими словами, расположение операции в иерархии объектов обработки). Укажите эти объекты как на рисунке.
- Имя операции оставьте по умолчанию.
- И нажмите **ОК**.

Операция будет помещена в группу программ 1234. Операция использует геометрию детали и заготовки, которые вы задали в WORKPIECE, и использует созданный вами инструмент MILL\_D20. Метод MILL\_ROUGH позволяет задать в операции припуск для черновой обработки. При выполнении команды **OK** будет открыто основное диалоговое окно операции (рис. 1.32).

На данном этапе не рассматриваются особенности операции глубинного фрезерования и ее параметры. Нам важно проследить, как операция использует информацию из родительских групп. В верхней части диалогового окна указывается геометрическая информация, с которой работает операция. Параметр **Геометрия** установлен на WORKPIECE, команды **Задать деталь** и **Задать заготовку** неактивны, но команда с изображением фонарика (просмотр) активна. Это признак, что эти объекты заданы, но не непосредственно в операции, а они наследуются из родительской группы. Другие геометрические группы (Контрольная, Область резания и Граница обрезки) в данный момент не заданы и не используются. На это указывает неактивная команда **Просмотр** для этих объектов.

 Используем параметры операции по умолчанию и сразу выполним команду **Генерировать**. Траектория будет создана (рис. 1.33).

Если появится сообщение о проблеме, нажмите **Отмена** (в данном случае еще не рассматривались параметры операции). В траектории разным цветом показаны разные типы движения – отдельно рабочие ходы, подходы, отходы, ускоренные перемещения и т. д.

Нажмите **ОК**, чтобы операция сохранилась и была видна в навигаторе операций.

Можно было не генерировать операцию, а сразу нажать **ОК**, операция сохранится в навигаторе операций, но будет помечена как несгенерированная. Так часто делается, если время расчета траектории велико или если вы не уверены в некоторых параметрах. Сгенерировать операцию и добавить недостающие параметры можно в любой момент времени. Навигатор операций отображает символ состояния (статус) траектории инструмента перед названием операции. Статус может принимать несколько значений, на данном этапе рассмотрим три:

#### Глава 1. Первые шаги

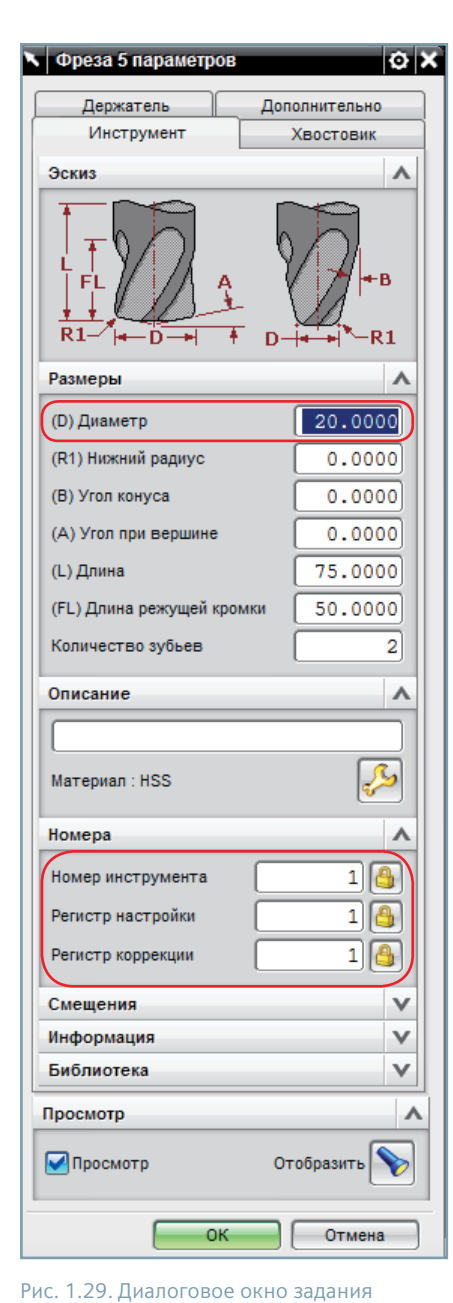

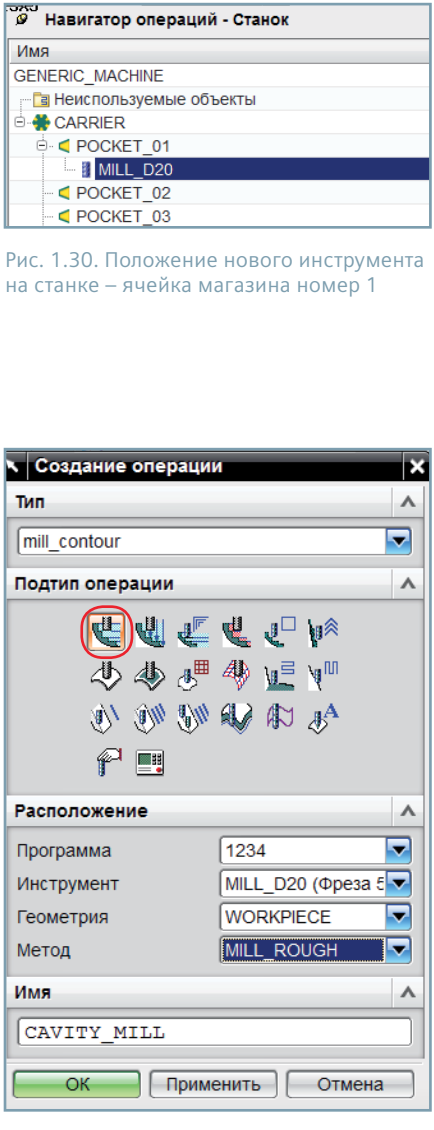

Рис. 1.31. Диалоговое окно создания Операции обработки

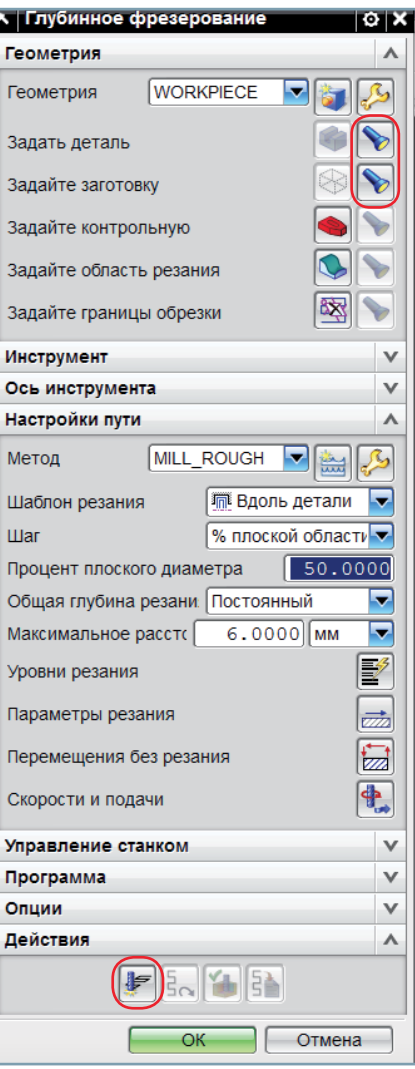

Рис. 1.32. Диалоговое окно задания параметров Операции обработки (на примере операции Глубинного фрезерования)

- 
- $\emptyset$  траектория не сгенерирована или является устаревшей (не учитывает изменений модели);
- $\Omega$  траектория не выведена на постпроцессор (требуется вывод);
- траектория выведена на постпроцессор (закончена).

Операция CAVITY\_MILL имеет статус «Требуется вывод».

## **Проверка программ**

геометрии Инструмента

Прежде чем выполнять постпроцессирование, необходимо проверить операцию. Для этого существуют различные инструменты. Рассмотрим **Верификацию** – самый простой вид симуляции, который целесообразно использовать на ранних стадиях разработки проекта обработки. Данный тип проверки УП позволяет выявить возможные проблемы, такие как зарезы, столкновения, контакт с материалом на ускоренной подаче, чрезмерный припуск на обработку и т. д.

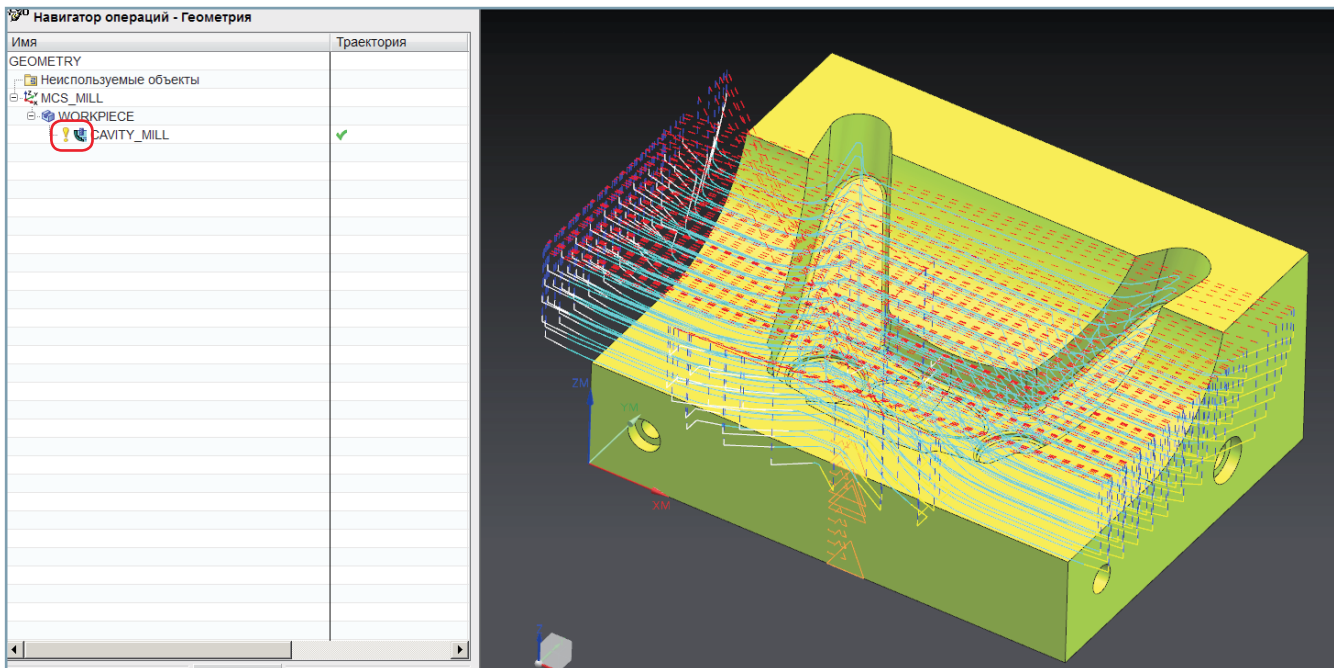

Рис. 1.33. Траектория обработки для выбранной операции отображается в графическом окне

**Примечание.** Симуляция обработки УП на станке в кодах УП будет рассмотрена в главе 15.

Команда верификации (проверки траектории) находится в ленточной панели (2), когда меню установлено в режим **Исходная** (рис. 1.34). Верификация возможна как для 1 операции, так и для группы операций.

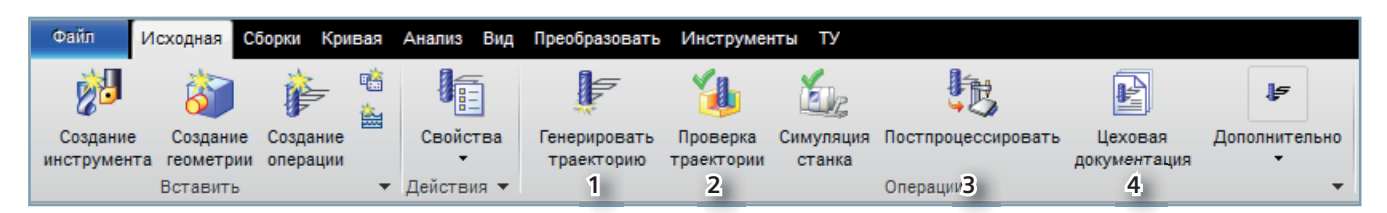

Рис. 1.34. Команды для работы с операциями обработки

Другие действия над траекториями показаны здесь же, основными действиями являются:

- 1) Генерировать траекторию;
- 2) Проверка (Верификация) траектории;
- 3) Постпроцессировать;
- 4) Цеховая документация.
- Выберите операцию CAVITY\_MILL в **Навигаторе операций** и выполните команду **Верификация** (2 на рис. 1.34).
- Появится диалоговое окно управления верификацией (рис. 1.35.).
- Переключитесь на вкладку **3D-динамика (1)**
- Уменьшите скорость анимации до 4 (2) и выполните команду **Вперед** (3).

В графической области визуализируется процесс съема материала инструментом. В любой момент можно выполнить команду **Стоп (4)**, а затем продолжить анимацию.

Для завершения нажмите **ОК**.

#### Глава 1. Первые шаги

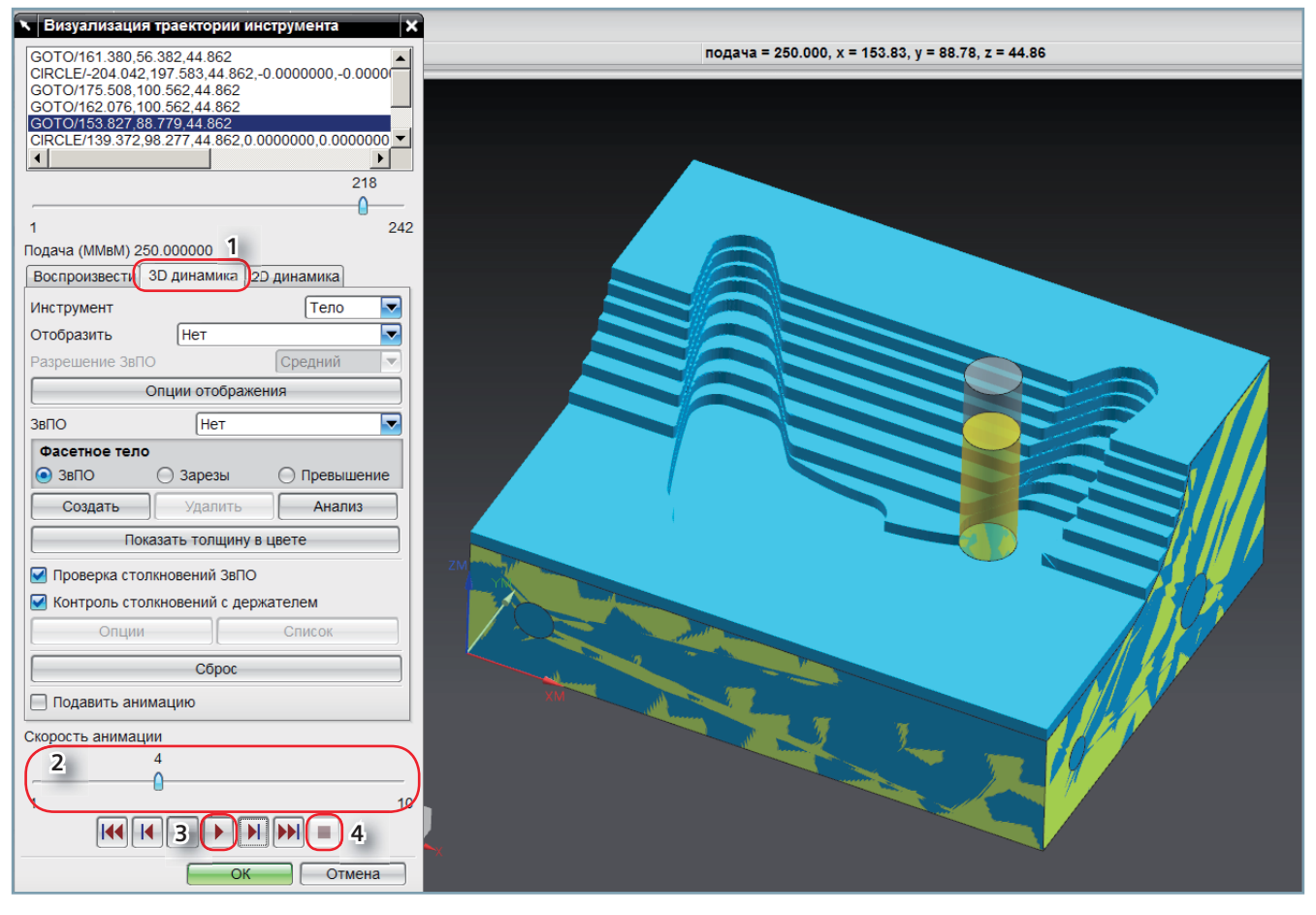

Рис. 1.35. Диалоговое окно управления верификацией и результат верификации операции обработки

## **Постпроцессирование**

Чтобы получить управляющую программу (УП), траектория инструмента должна быть обработана постпроцессором. Именно постпроцессор учитывает особенности кинематики и формат кадра конкретного станка или системы ЧПУ.

- Выберите операцию CAVITY\_MILL в **Навигаторе операций** и выполните команду **Постпроцессировать** (3 на рис. 1.34).
- Появится диалоговое окно постпроцессирования (рис. 1.36.).
- Выберите постпроцессор, как на рисунке, и нажмите **ОК**.

Результат будет записан в текстовый файл с расширением, принятым для конкретной системы ЧПУ (для Sinumerik это mpf). Кроме того, если включен режим **Вывод листинга,** текст УП выводится и в информационное окно (рис. 1.37). Операция, выведенная на постпроцессор, получит статус **Закончена**, который отображается в навигаторе операций (рис. 1.38).

Текст УП получен. Если бы вся обработка детали задавалась одной операцией, то вряд ли имело бы смысл создавать столько объектов обработки – все можно было бы задать в одной операции. Но реальные проекты обработки могут содержать десятки и сотни операций. В этом случае использование идеологии родительских групп позволяет легко модифицировать параметры сразу для группы операций (например, припуск на чистовую обработку). Если вы задавали припуск в операциях (а это тоже возможно), то вам пришлось бы заходить в каждую операцию, менять в ней припуск и пересчитывать. Это не только дольше, но и не так наглядно, в случае если нам предстоит снова поработать с этим проектом спустя некоторое время.

Многие команды модуля обработки можно вызвать из контекстного меню объектов обработки. При этом некоторые команды дублируются с пунктами меню, а некоторые могут быть выполнены только из контекстного меню. В следующем параграфе рассмотрим контекстное меню объектов обработки.

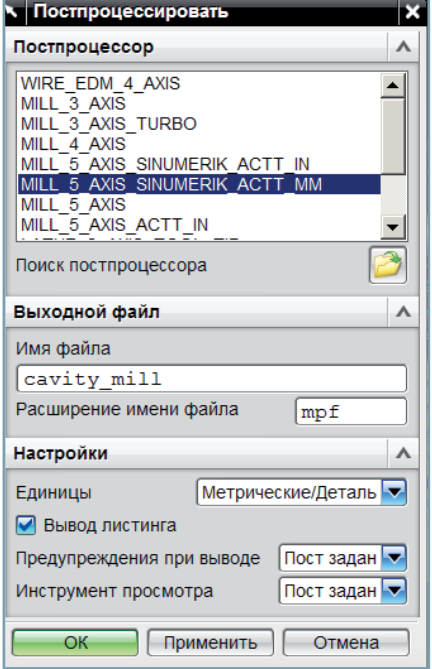

#### Рис. 1.36. Диалоговое окно постпроцессирования операций

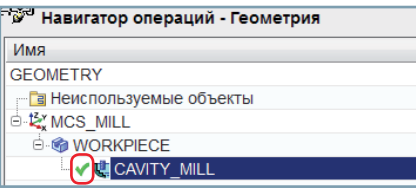

Рис. 1.38. Статус «закончено» отображается в Навигаторе операций рядом с названием операции

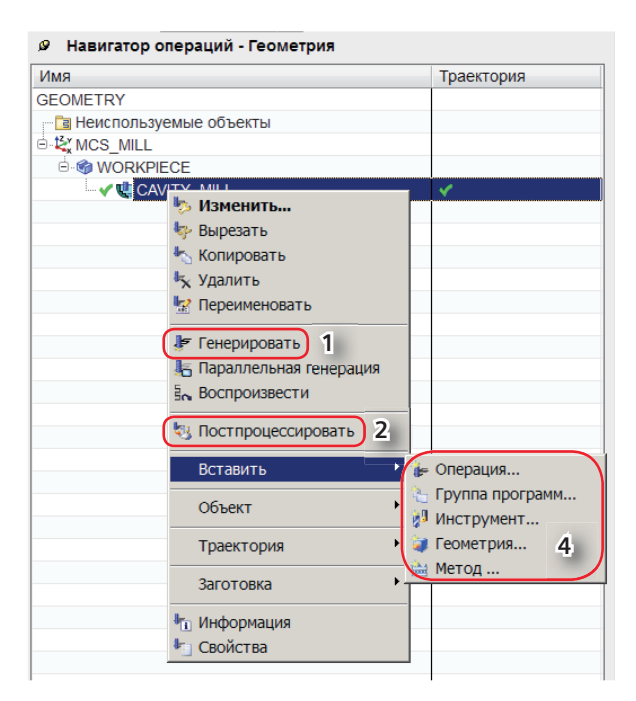

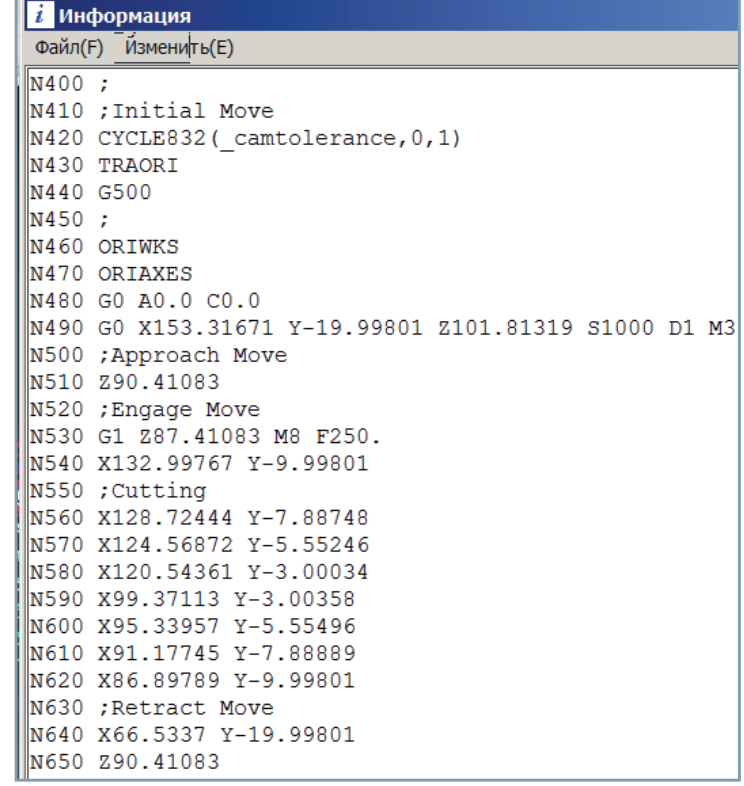

Рис. 1.37. Текст управляющей программы (УП) как результат постпроцессирования

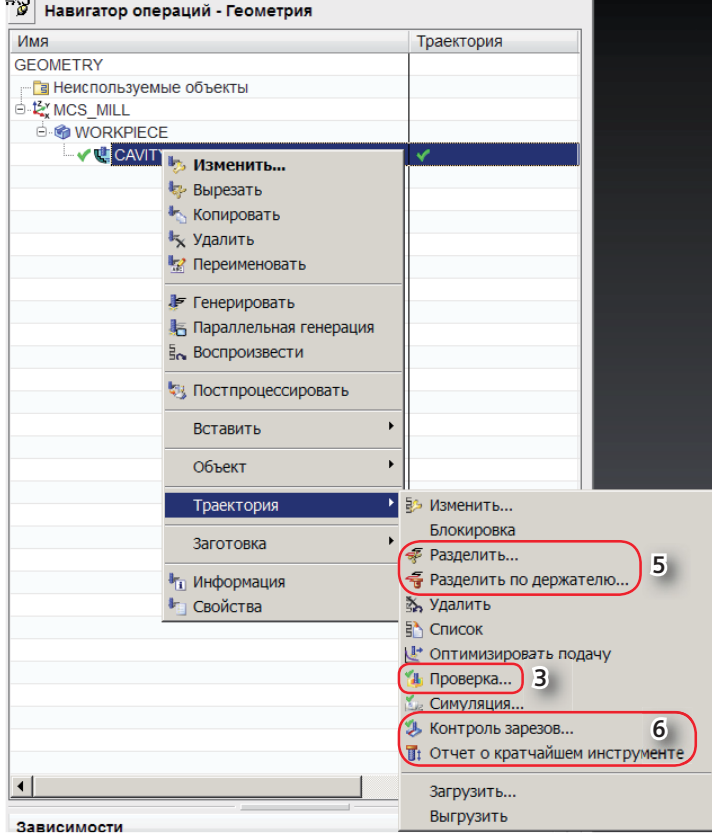

Конец ознакомительного фрагмента. Приобрести книгу можно в интернет-магазине «Электронный универс» [e-Univers.ru](https://e-univers.ru/catalog/T0009499/)